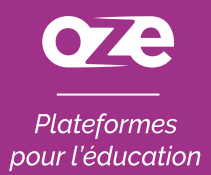

### À la découverte de l'**application oZe mobile** sur Android

*L'application oZe mobile s'installe sur votre matériel mobile directement depuis la page de connexion oZe.* 

*Ainsi, celle-ci se mettra à jour automatiquement et vous pourrez accéder à l'intégralité des fonctionnalités de votre plateforme oZe.* 

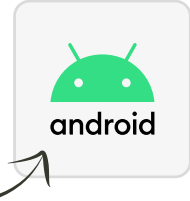

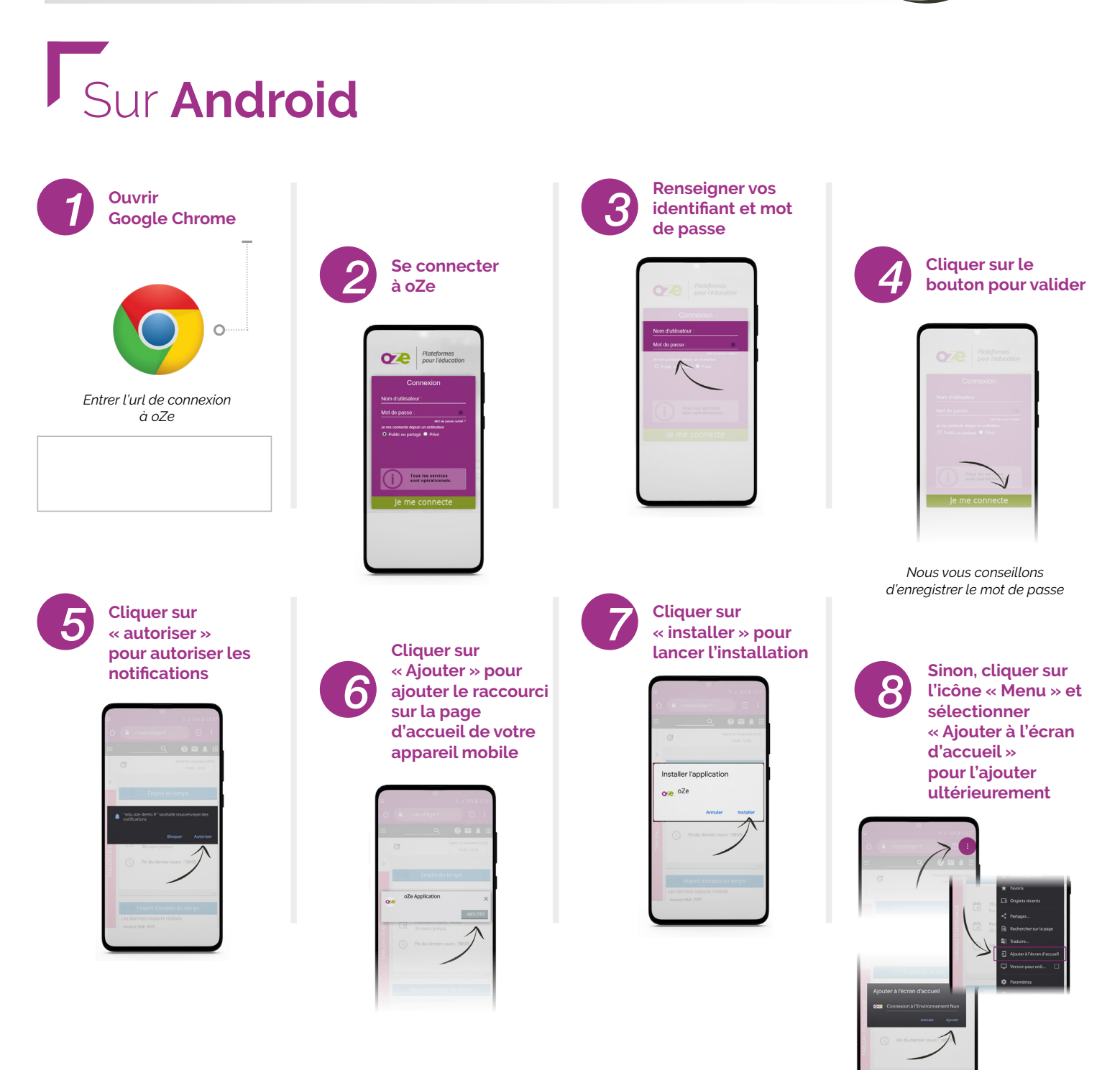

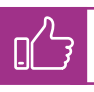

*Votre application oZe Mobile est installée !* 

## Utiliser l'**application**  pour **smartphone**

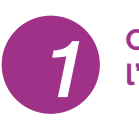

#### **Cliquer sur l'application oZe**

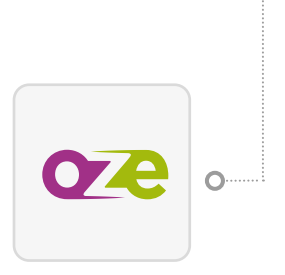

**Cliquer sur**   $\sim$   $\sim$  Nom d'utilisateur »  $\sim$  3 **ou « Mot de passe » et sélectionner identifiant et mot**<br> **identifiant et mot**<br> **identifiant et mot**<br> **identifiant et mot**<br> **identifiant et mot**<br> **identifiant et mot**<br> **identifiant et mot** 

**« mot de passe pour ce site » pour utiliser le remplissage automatique** 

Plateformes

Tous les services

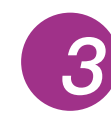

**Renseigner vos** 

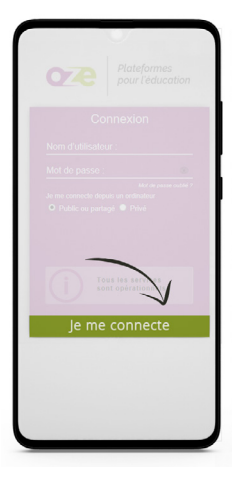

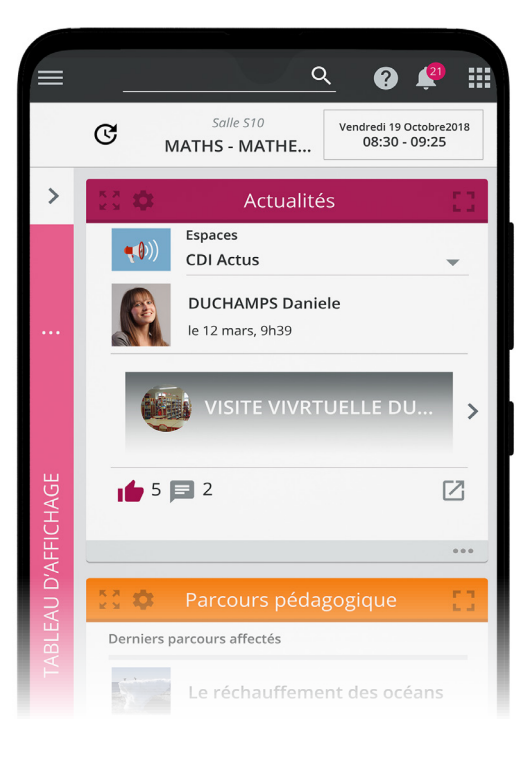

Si vous souhaitez recevoir les notifications : assurez-vous que les notifications PUSH dans les paramètres de Chrome soient bien activées.

**6**

# **Configuration** requise

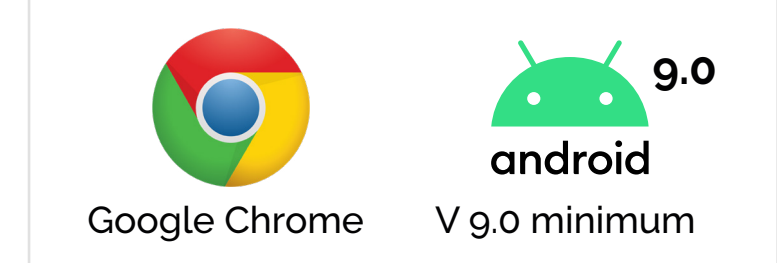

Sous Android : nous vous conseillons d'utiliser Google Chrome car c'est aujourd'hui le meilleur navigateur sur le plan des performances et sur l'expérience utilisateur (smartphone et tablette).

# **Avantages**

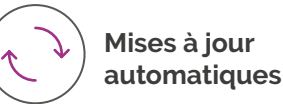

 $\alpha$ 

**Accès intégral aux fonctionnalités oZe**

### www.oze.education

i